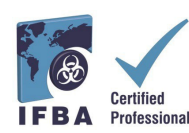

**IFBA** *Sertifika Portalı Kullanım Kılavuzu***,** *Sertifika Adayı El Kitabı'na* **eşlik eden bir belgedir ve adaylara kayıt ve sınav sürecinde yardımcı olacaktır.**

# **1.IFBA Sertifika Portalı'na giriş yapma**

Başlamadan önce Google Chrome kullandığınızdan ve açılır pencere (pop-up) engelleyicinizin devre dışı bırakıldığından emin olunuz.

- Açılır pencereler (pop-ups) Chrome Ayarları menüsünde Gizlilik ve Güvenlik, Site Ayarları altında açılır.
- Chrome bir açılır pencereyi (pop-up) engellediğinde, adres çubuğunun sağ köşesinde kırmızı

X içeren bir simge belirir; bu simgeye tıklayıp "Her Zaman Açılır Pencereye İzin Ver"i seçerek açılır pencereleri etkinleştirebilirsiniz.

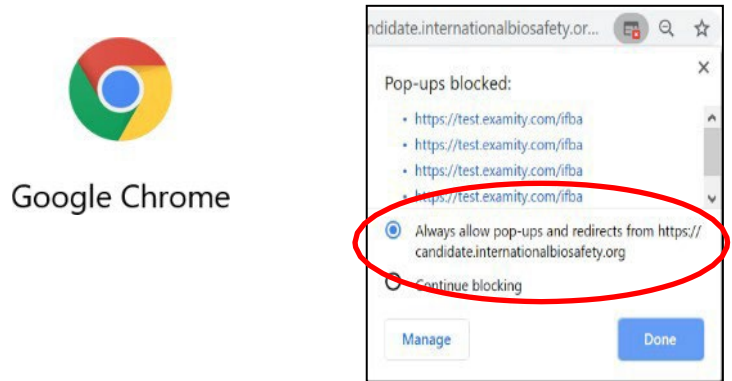

IFBA Sertifika Portalı'na erişmek için Chrome tarayıcınızı açın ve aşağıdaki sayfaya gidin: <https://candidate.internationalbiosafety.org/>

- Bir hesabınız varsa, e-posta adresinizi ve şifrenizi girin, "Oturum Aç" düğmesine tıklayın
- Yeni kullanıcılar "Kaydol" düğmesine tıklayarak hesaplarını oluşturabilirler.

**Bireyler çift kayıt oluşturmamalıdır.** Şüpheniz varsa veya sorun yaşıyorsanız, lütfen [sec](mailto:secretariat@internationalbiosafety.org)[retariat@internationalbiosafety.org](mailto:secretariat@internationalbiosafety.org) adresinden IFBA Sekreterliği ile iletişime geçiniz.

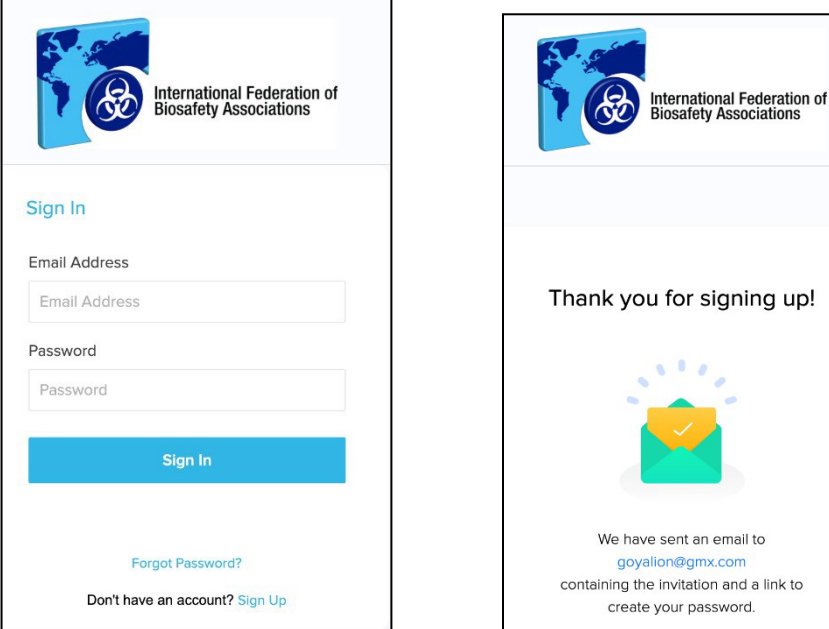

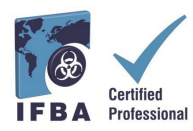

- Portala katılma ve yeni bir şifre oluşturma davetinizle birlikte, verdiğiniz e-posta adresine, certification@internationalbiosafety.org adresinden otomatik bir e-posta gönderilecektir; - Eğer herhangi bir e-posta almazsanız, **"IFBA Sertifika Portalı - Hesabınızı Tamamlayın" şeklinde gelecek bir e-posta için spam hesabınızı kontrol etmeyi unutmayın.**

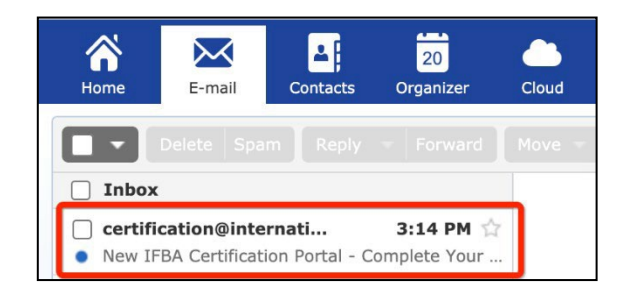

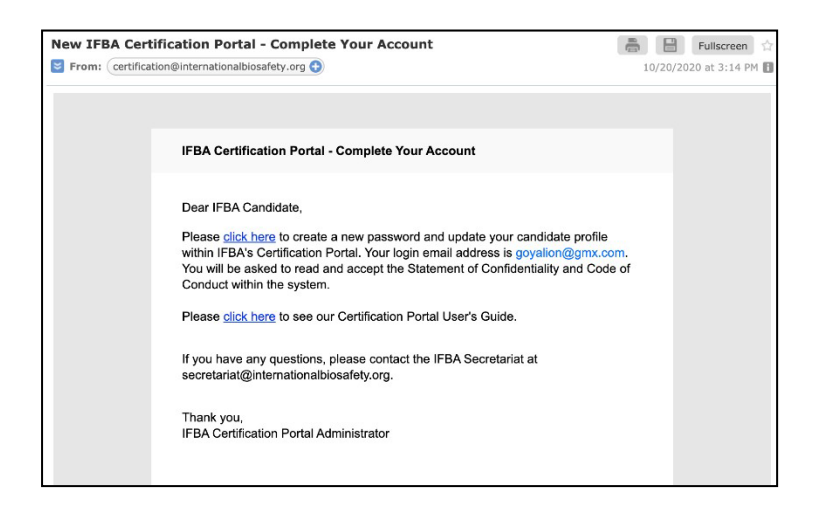

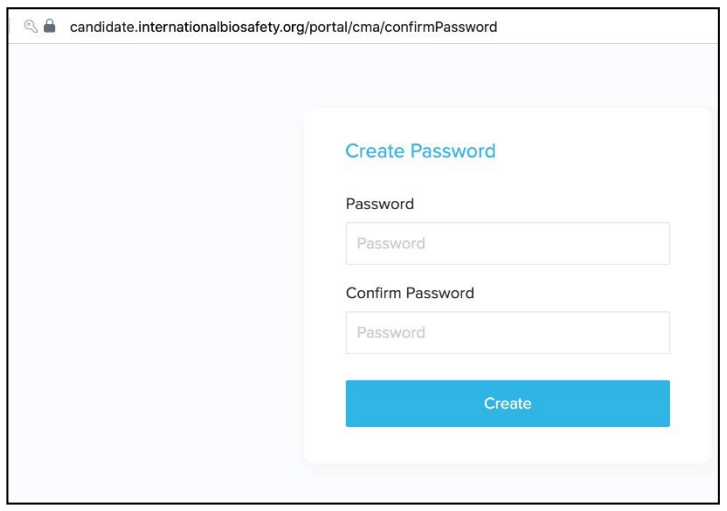

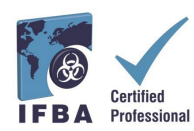

# **2.Aday Profilinizi Tamamlama**

Portala ilk giriş yaptığınızda Aday Profilinizi tamamlamanız istenecektir.

- Adınızı ve Soyadınızı sertifikanızda tam olarak nasıl görünüyorsa o şekilde girmelisiniz.

- **Ayrıca, IFBA Sekreterliği tarafından sertifikanızın, cüzdan kartınızın ve yaka pininizin gönderilmesi için kullanılacak eksiksiz bir posta adresi girmelisiniz.**

- Profilinizi girmeyi bitirdiğinizi onaylamak için, küçük kutuyu tıklayın (aşağıda kırmızı daire içine alınmıştır) ve ardından yeşil Güncelleme düğmesini tıklayın (aşağıda kırmızı daire içine alınmıştır)

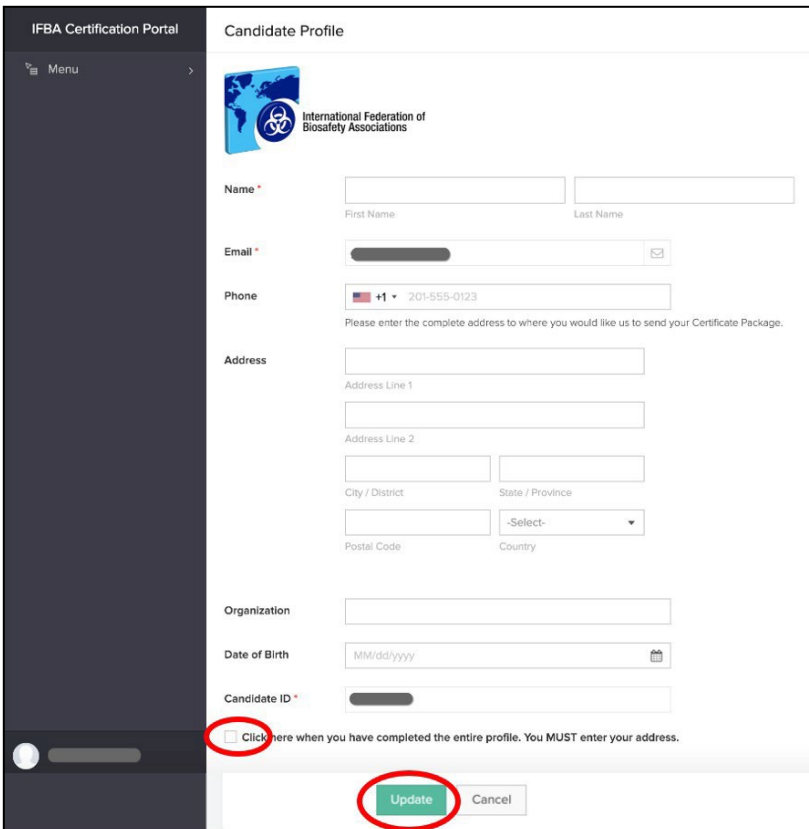

## **3.Davranış Kuralları ve Gizlilik Beyanı**

Tüm adaylar, sınava kaydolmak için önce IFBA'nın *Gizlilik Beyanına* ve *Davranış Kurallarına* uymayı kabul etmelidir.

- Adınızı ve bugünün tarihini girip "Gönder" butonuna tıklayarak bu belgelerin her ikisini de okuyunuz ve kabul ediniz.

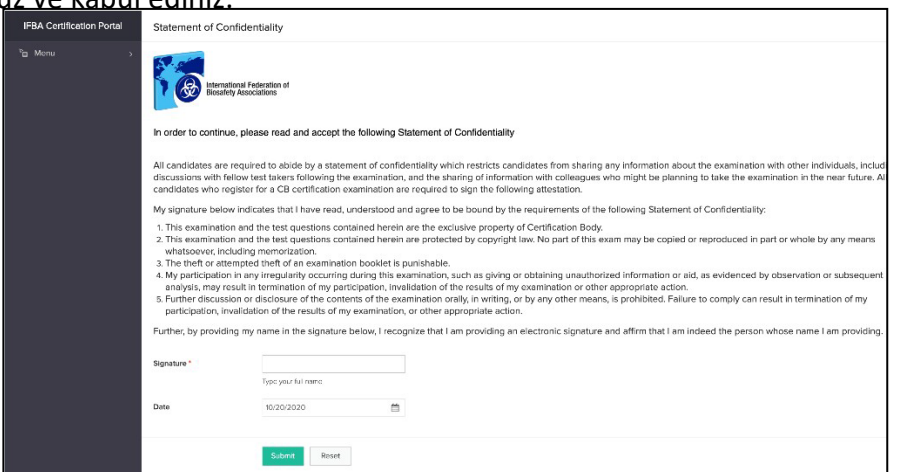

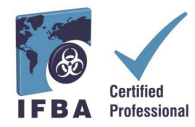

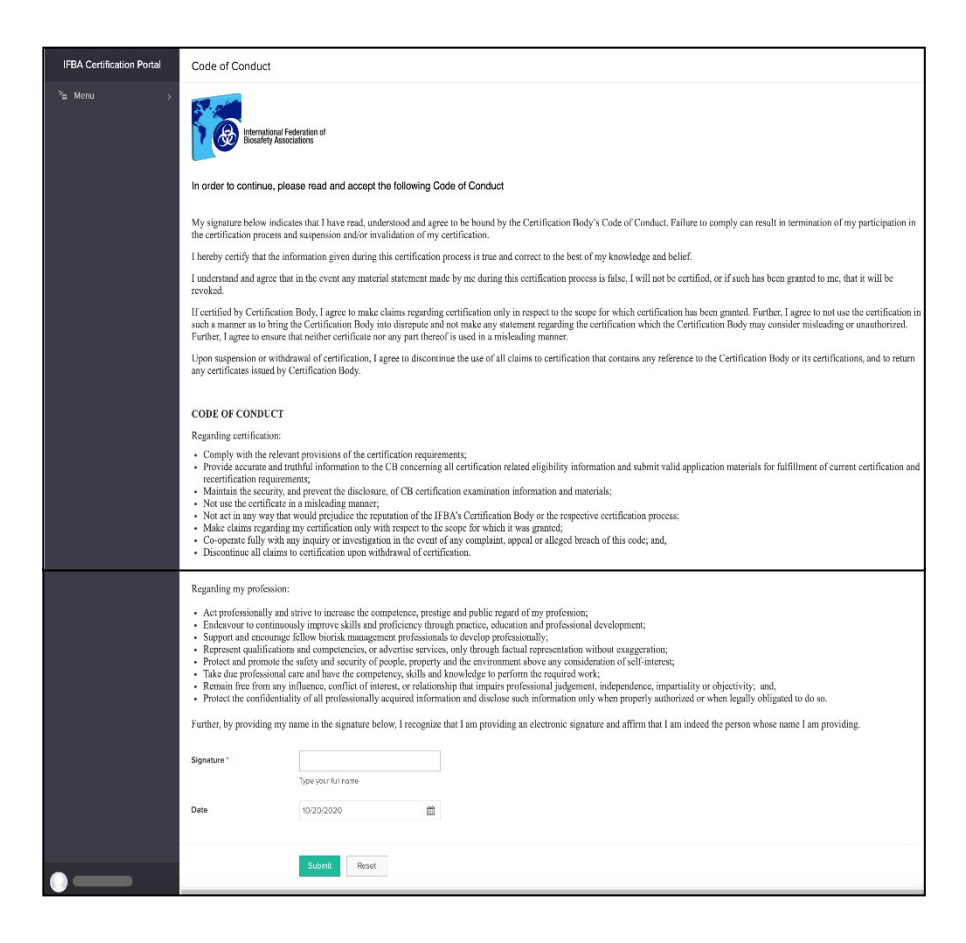

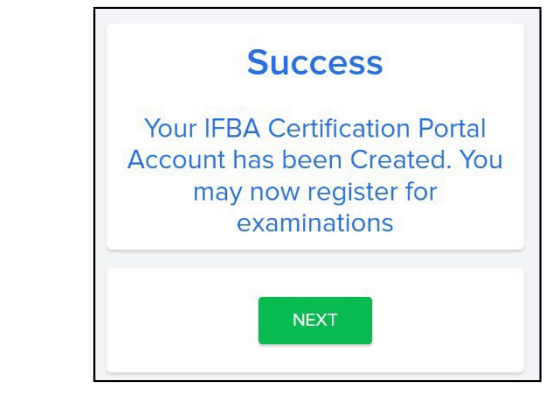

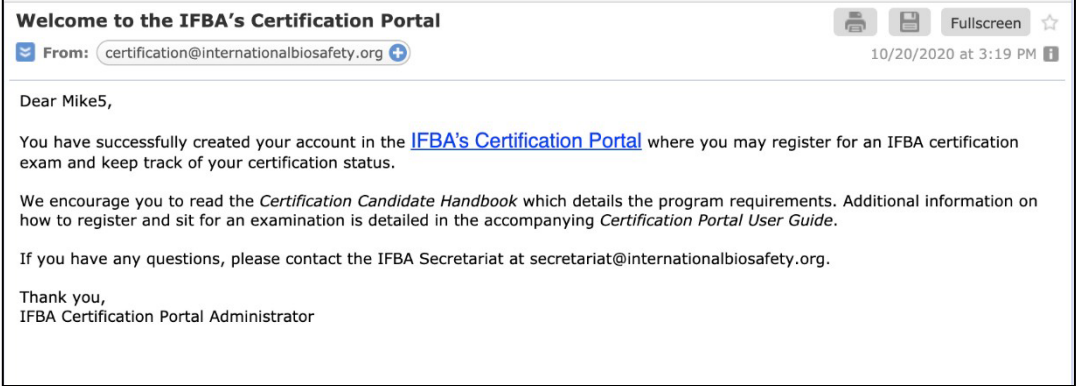

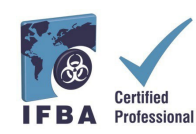

# **4.Sertifikalarınız**

Adaylar, soldaki navigasyon açılır menüsündeki "Sertifikalar" sekmesine tıklayarak sınava kayıt olabilir ve IFBA profesyonel sertifikalarını alma yönündeki ilerlemeleri takip edebilirler. Biyorisk Yönetimi ön koşul sertifikasıdır ve adayların diğer ek

sertifika sınavlarına girmeye hak kazanabilmeleri için, önce bunun tamamlanması gerekir.

- **Çevrimiçi (online) sınava kaydolmak için yeşil renkteki "Buraya tıklayın" düğmesini seçin.**
- Kağıtla yazılı sınavlar sadece IFBA tarafından özel koşullar altında sunulmaktadır; **Kağıtla yazılı sınava kaydolmak için lütfen** [secretariat@internationalbiosafety.org](mailto:secretariat@internationalbiosafety.org) **adresinden IFBA Sekreterliği ile iletişime geçin.**

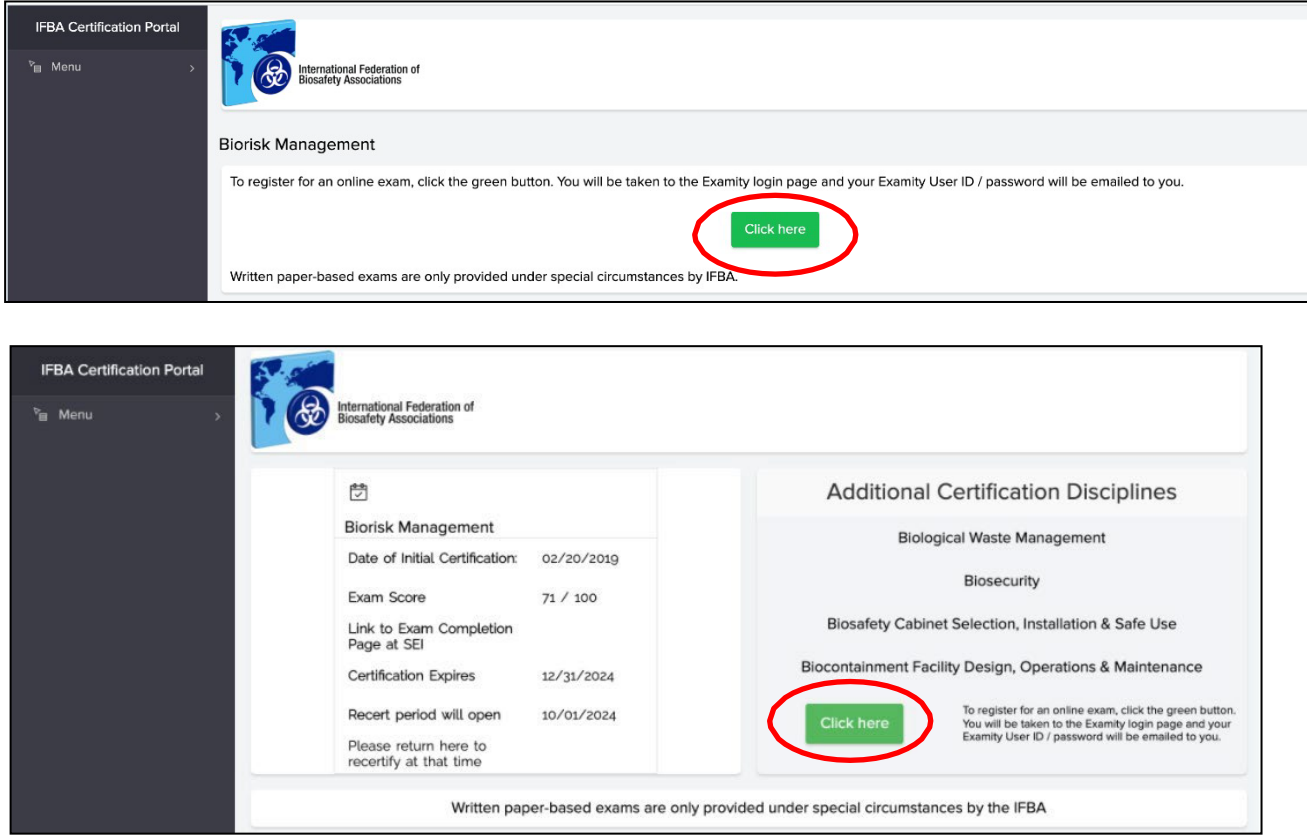

Çevrimiçi sınav için, mavi renkteki "*Examity®* giriş sayfasına git" düğmesine tıklamanız istenecektir (açılır pencere (pop-up) engelleyicinizin devre dışı bırakıldığından emin olun).

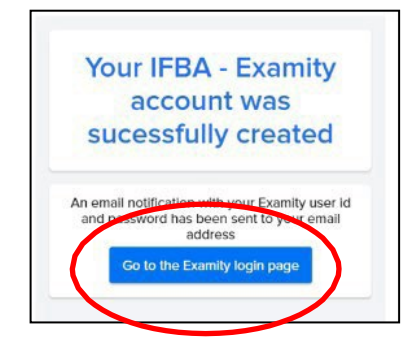

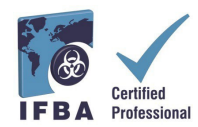

Examity® Kullanıcı Kimliğiniz ve geçici şifrenizi içeren bir e-posta bildirimi, bildirdiğiniz se-posta adresine otomatik olarak gönderilecektir.

**- Examity®'den gelen bu e-posta için lütfen e-posta gelen kutunuzu ve spam klasörünüzü kontrol edin.**

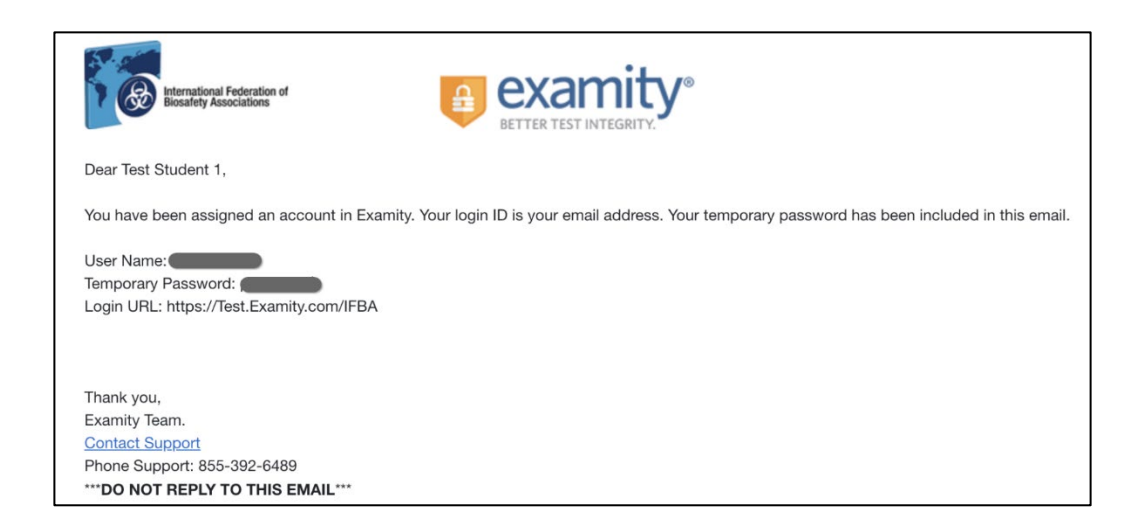

*Examity*®'ye ilk giriş yaptığınızda, yeni bir şifre belirlemeniz istenecektir.

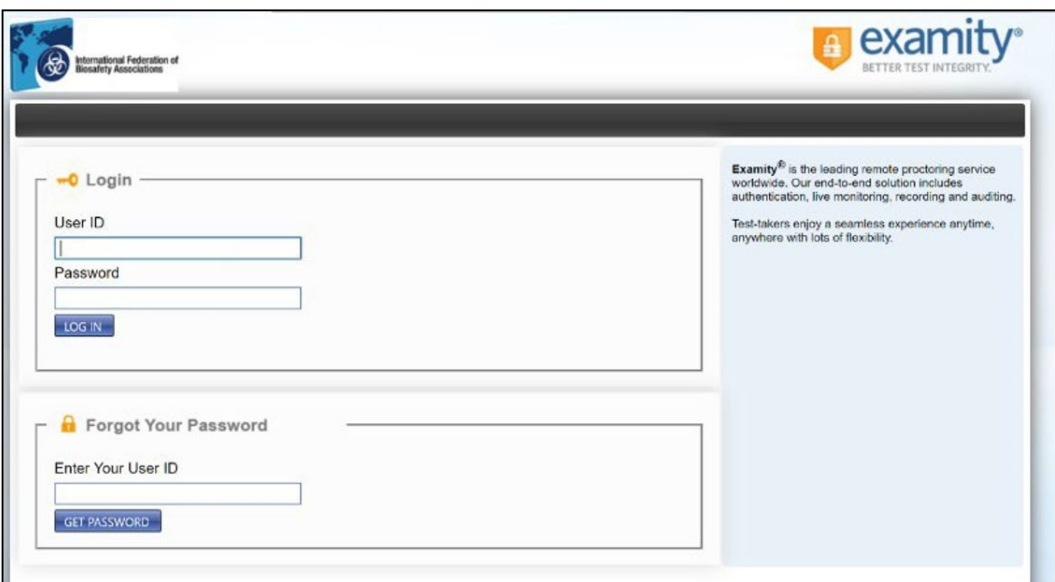

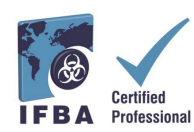

# **5.Çevrimiçi Sınava Giriş**

IFBA'nın çevrimiçi sınavları *Examity*® kullanılarak uzaktan gözlemlenir ve güvenli bir şekilde ulaşır. Bu süreç, *Examity*®'nin sınavı baştan sona canlı olarak gözlemesiyle adayların sınavı planlamalarını ve sınava girmelerini sağlar. **İşlem sırasında bir**

**bağlantıyı tıklamaya ve bir video konferans platformu aracılığıyla gözetmen ile bağlantı kurmaya davet edileceğinizi lütfen unutmayın (örn.GoToMeeting, Zoom).**Planlanan sınav günü ve saatinde, kimliğiniz gözetmen tarafından

doğrulanacaktır; **doğrulama işlemini tamamlamak ve çevrimiçi sınava başlamak için devlet tarafından verilen geçerli bir kimlik (tam ad, soyad ve görünür**

**fotoğraflı) gözetmene gösterilmelidir. [https://vimeo.com/418636859/46eceec8a9](https://www.google.com/url?q=https%3A%2F%2Fvimeo.com%2F418636859%2F46eceec8a9&sa=D&sntz=1&usg=AOvVaw1IOrTqe0GV4k96mC_KG0Av)**

### **Bilgisayar Sistemleri Testlerini Önceden Çalıştırma**

Çevrimiçi sınava girmeden önce sürecin ilk adımı olarak, adayların sınav günü kullanacakları internet ağını ve bilgisayarı kullanarak, sistem testi yapmalarını öneriyoruz. Bilgisayar sistemleri testini başlatmadan önce Google Chrome kullandığınızdan ve açılır pencere (pop-up) engelleyicinizin devre dışı bırakıldığından emin olun. - Sistem testini çalıştırmak için, sizi gerçek olmayan bir sınav sayfasına götürecek aşağıdaki bağlantıya tıklayın

### - **[https://scorpion.caveon.com/launchpad/oleary](https://scorpion.caveon.com/launchpad/oleary-box-09-sytem-check/system-check)-box-09-sytem-check/system[check](https://scorpion.caveon.com/launchpad/oleary-box-09-sytem-check/system-check)**

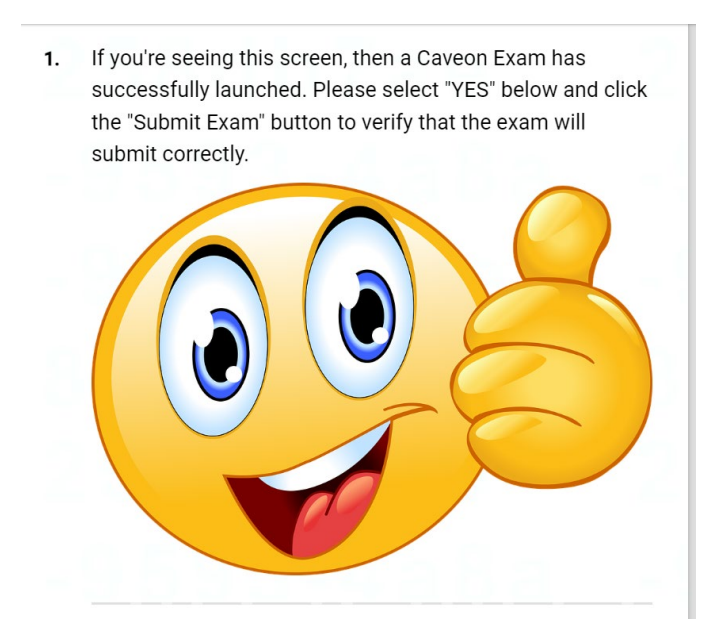

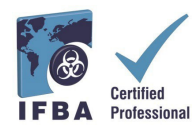

- Ardından, mikrofonunuzun açık olduğundan ve konuşmanızı duyabildiğinizden emin olmak için bilgisayarınızın ses ayarlarını kontrol edin; düzgün çalıştığından ve öne doğru dönük olduğundan emin olmak için bilgisayarınızın kamera uygulamasını kontrol edin.

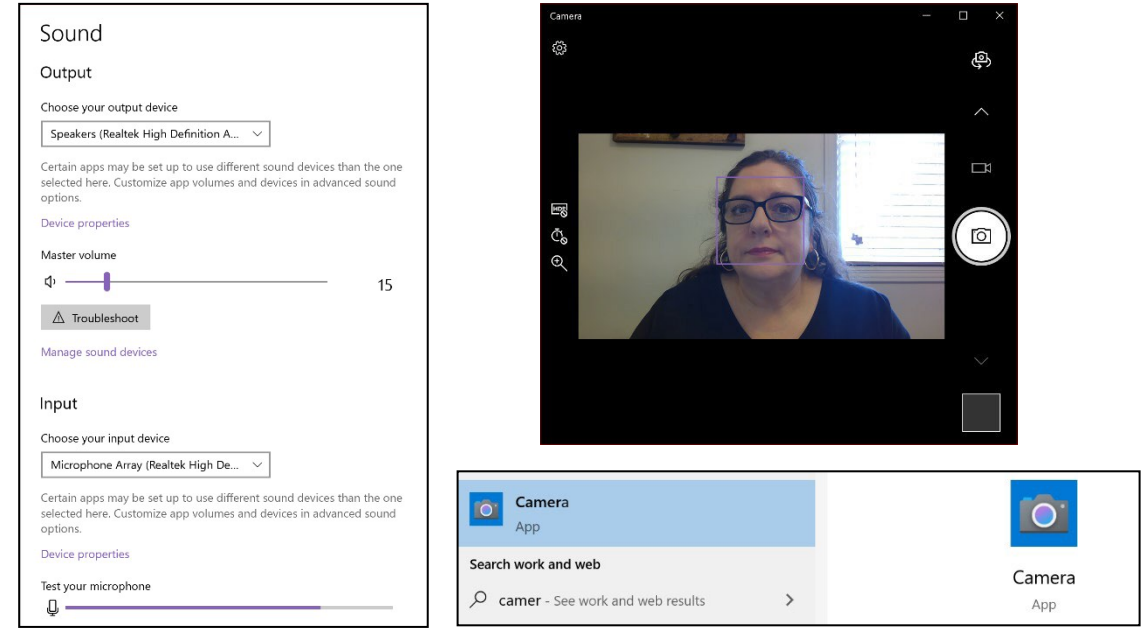

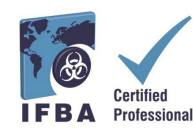

#### **Examity® Profilinizi Tamamlama**

Sınav planlamadan önce tüm adayların öncelikle Examity® profilini tamamlamaları gerekmektedir.

- [https://prod.Examity.com/IFBA](https://prod.examity.com/IFBA) adresinden Examity® hesabınıza giriş yapın
- Profilinizi oluşturmak için Examity® panosundan "Profilim" (My Profile) seçeneğini belirleyin.

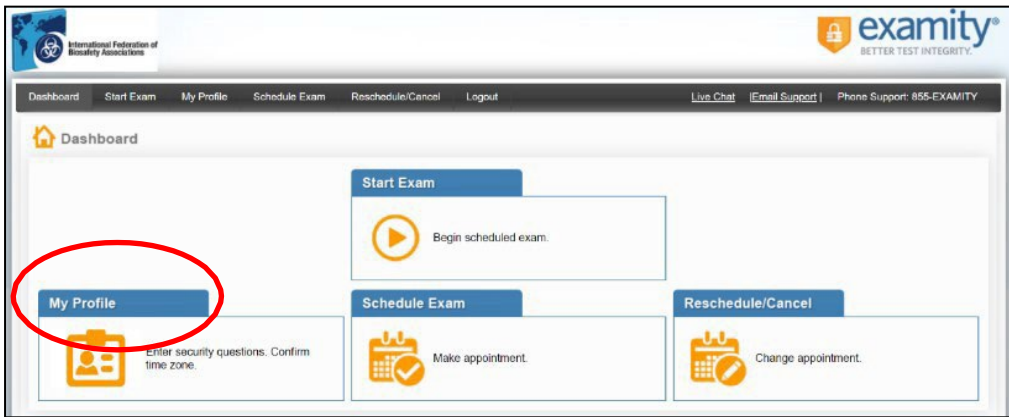

- Kullanıcı profilinin tüm bölümleri tamamlanmalıdır.

- Saat diliminizi seçerken, saat diliminin çevrimiçi sınavına katılmayı planladığınız konumu yansıttığından emin olun.

- 3 adet benzeri olmayan güvenlik sorusunu yanıtlamanız istenecektir. **Sınav günü kimlik doğrulama işlemi sırasında bu sorulardan birini yanıtlamanız istenecektir.**

- Biyometrik tuş vuruşu imzanızı belirtildiği gibi girin (büyük harf yok, boşluk yok). **Sınav günü, aynı biyometrik tuş vuruşunu girmeniz istenecektir.**

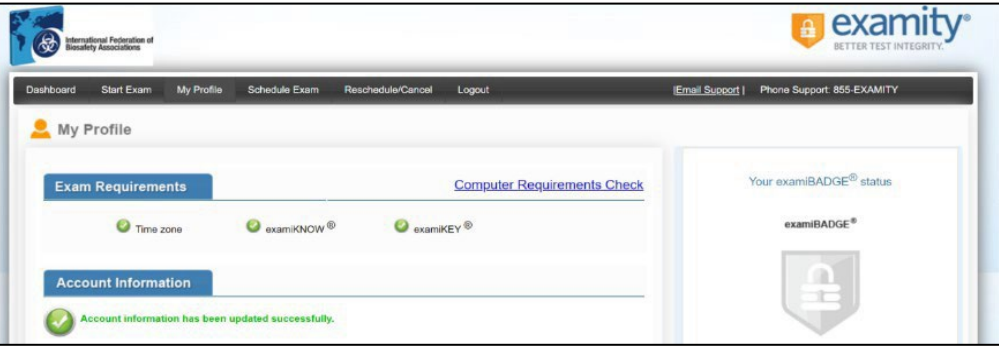

Examity'deki® profiliniz tamamlandıktan sonra, sınav günü kullanmakta solacağınız bilgisayarın sistem gereksinimlerini karşıladığını doğrulamak için başka bir bilgisayar gereksinimi denetimi çalıştırmanız önerilir.

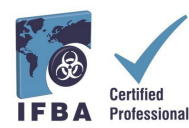

- Gereksinim kontrolünü tamamlamak için "Profilim" ve "Bilgisayar Gereksinimleri Kontrolü" nü tıklayın.

#### **Teknik Gereksinimler**

- Yalnızca masaüstü veya dizüstü bilgisayar (laptop) kullanılabilir (tabletler, notebook bilgisayarlar ve cep telefonları desteklenmez)
- Bilgisayarda çalışan bir yerleşik veya harici web kamerası, mikrofon ve hoparlör.
- En az 2 Mbps indirme ve 2 Mbps yükleme hızına sahip internet erişimi. Hot Spot önerilmez.
- Açılır pencere engelleyicisi devre dışı bırakılmış Chrome web tarayıcısı

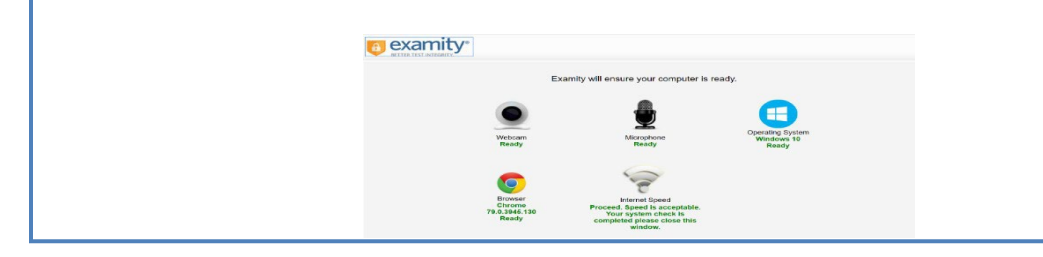

- Examity®'nin bilgisayarınızı kontrol etmesi için birkaç dakika bekleyin. Her öge onaylandıktan sonra "Hazır" olarak bildirecektir.

- "Hazır Değil" olarak belirtilen herhangi bir öge varsa, *Examity*® destek kısımı ile iletişime geçmek için ekranın altındaki bağlantılardan birini kullanın.

#### **Çevrimiçi Sınavınızı Planlama**

Çevrimiçi sınavlar sınava girmeden **en az 24 saat önce planlanmalıdır.**

- Bir sınav planlamak için Examity® panosundan "Sınav Planla" seçeneğini belirleyin

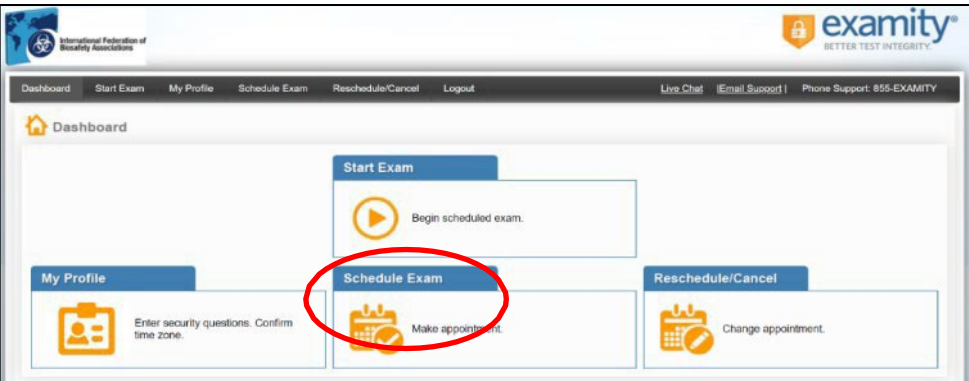

- **Açılır menüden sertifikanızı ve sınav adınızı bulun** ve sınav için bir tarih ve saat seçin; sınavınızı 24 saatten daha kısa bir süre önce planlamanız mümkün değildir.

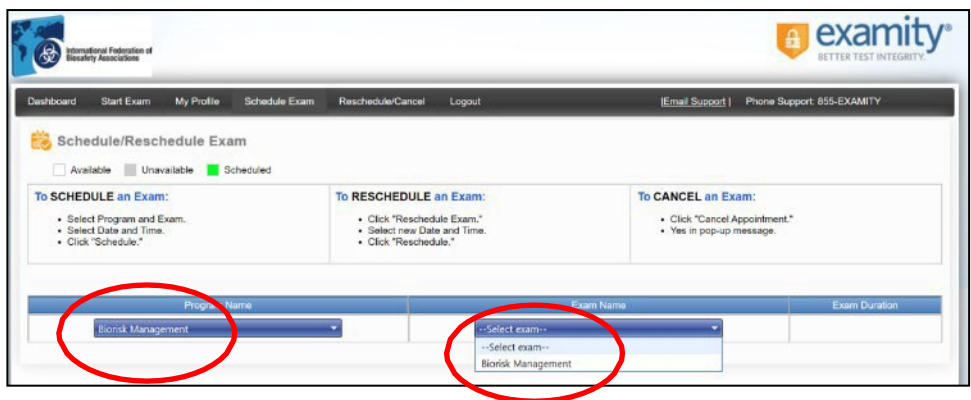

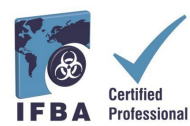

- Takvimde görünen saatler, sınavınızı saat diliminize yazmayı seçtiğiniz zaman olacaktır.

- "Planlama" düğmesine tıklayın.

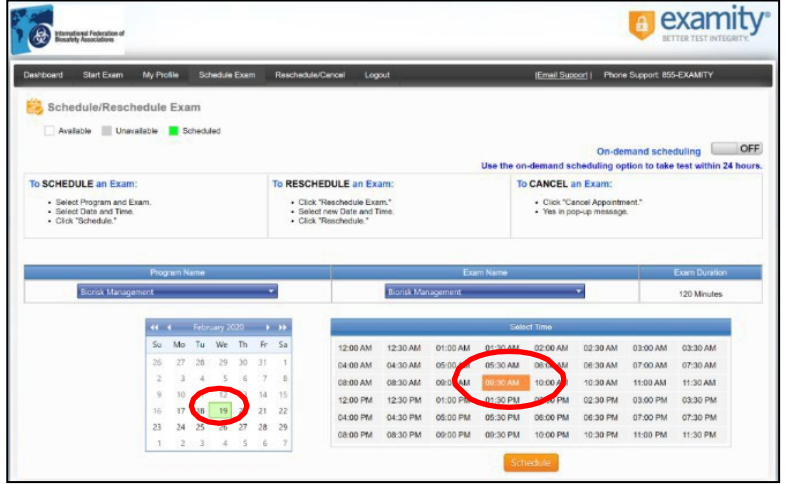

### **Çevrimiçi Sınavınız İçin Ödeme Yapma**

Her teknik disiplin için sertifika başvuru ücreti 200,00 USD'dir.

Biyorisk yönetiminde sorumluluğu olan ve burs almaya uygun ülkelerde ikamet eden adaylar, 100,00 ABD doları tutarında indirimli ücret fiyatlandırması için kupon kodu almak üzere IFBA Sekreterliği'ne (secretariat@internationalbiosafety.org) başvurabilirler.

- Sınavlar doğrudan Examity® ödeme sayfasında kredi kartıyla veya kupon kodu kullanılarak (burs almaya uygun ülkeler için) ödenebilir.

- Ödeme tamamlandıktan sonra, verdiğiniz e-posta adresine planlanan sınav randevunuzu onaylayan bir e-posta bildirimi gönderilecektir.

Kupon kodu kullanmıyorsanız, ödeme sayfasına erişmek için "İleri" tıklayın.

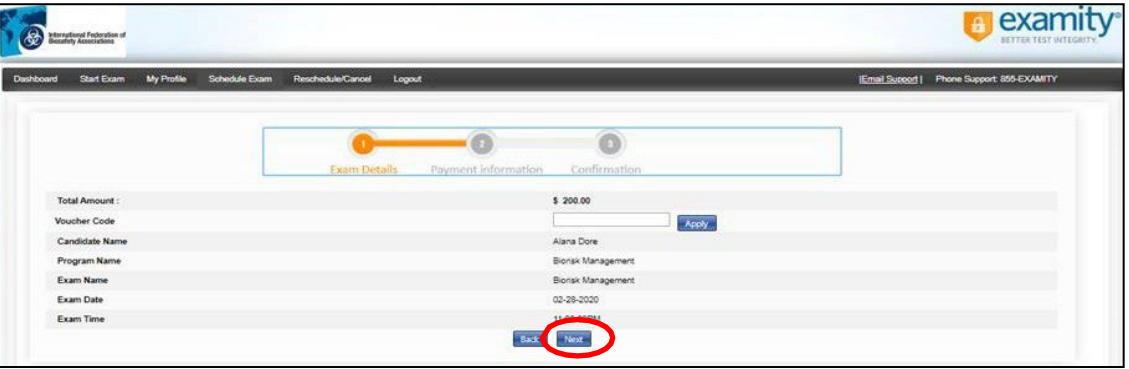

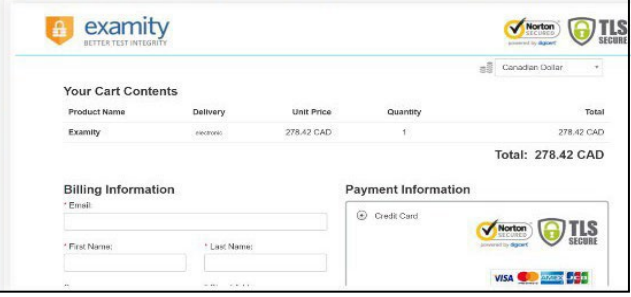

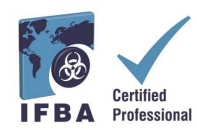

### **Sınavı Yeniden Planlama**

Sınavınızı yeniden planlamanız veya iptal etmeniz gerekiyorsa, Examity® panosundan

"Yeniden Planla/İptal Et" seçeneğini seçerek, **planlanan sınav saatinizin başlamasından 24 saat öncesine kadar** yapabilirsiniz**.**

-Sınav saatinizin başlamasından 24 saatten daha kısa bir süre önce sınavınızı yeniden planlamanız durumunda 30,00 USD yeniden planlama ücreti tahsil edilecektir.

-Sınav saatinizinde görünmezseniz 50,00 ABD Doları tutarında yeniden planlama ücreti tahsil edilecektir.

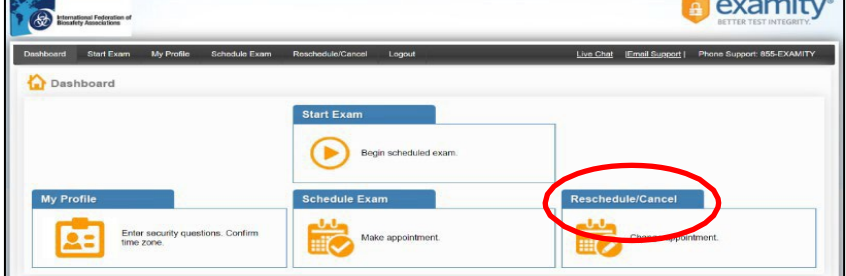

#### **Sınavınıza Başlama**

Sınav günü ve saatinde, sınav odanızın düzgün bir şekilde ayarlandığından ve web kameranız aracılığıyla gözetmene göstermek için devlet tarafından verilmiş geçerli fotoğraflı kimliğinize sahip olduğunuzdan emin olmanız gerekir. Gözetmen,

kimliğinizin kimlik doğrulamasını gerçekleştirecek ve sınavınıza başlamadan önce sınav odası ortamınızı onaylayacaktır. Bilgisayarınız odayı gösterebilecek kadar taşınabilir olmalı ve sınava girerken bir güç kaynağına bağlı olmalıdır.

Oluşacak herhangi bir ihlal gözetmen tarafından raporlanacak ve IFBA'ya bildirilecektir. Sınav bütünlüğünü tehlikeye atabilecek şüpheli faaliyetler IFBA Belgelendirme Kuruluşu tarafından incelenecek ve sınav sonuçları açıklanmayacaktır.

#### **Sınav Odası Gereksinimleri**

Bilgisayarınızın kamerasını kullanarak, gözetmene sınav odanızın 360 derecelik bir görünümünü göstermeniz gerekecektir.(bilgisayarın arkasındaki/yanındaki alan, bilgisayar ekranının önündeki masa, masanın

üstündeki tavan ve zemin gibi).

- Masa, duvarlar, zeminler ve tavanda görünür bir yazı olmamalıdır.
- Test bilgisayarı dışında, sınav masanızdan ve odanızdan tüm materyaller (örneğin kitaplar,
- kağıtlar, defterler, cep telefonları, not defterleri) kaldırılmalıdır.
- Test bilgisayarınızdaki diğer tüm uygulamalar ve programlar kapatılmalıdır.
- Televizyon veya müzik gibi dikkat dağıtıcı unsurlar kapatılmalıdır.
- Her türlü kulaklık yasaktır.
- Cep telefonu kullanmak yasaktır.
- Odada yalnız olmalısınız ve sınav boyunca kimseyle konuşmamalısınız.
- Sınav sırasında odadan çıkmanıza izin verilmez ve sınavı tamamlamak için bilgisayarı başka bir odaya götüremezsiniz.

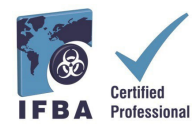

Sınav başlangıç saatinden en az 15 dakika önce Examity® hesabınıza giriş yapın.

Bu, kimlik doğrulama işlemini tamamlamak ve herhangi bir teknik soruna yardımcı olmak için yeterli zaman sağlar. Examity® Panosunda "Sınava Başla" seçeneğini seçin.

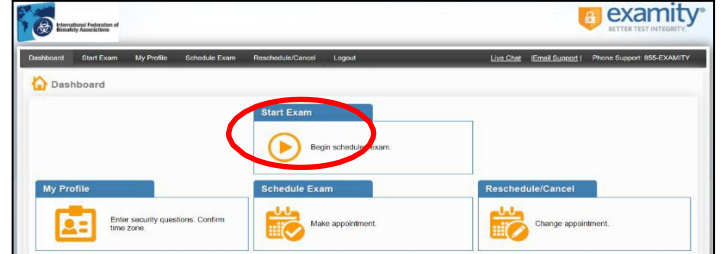

- Devam etmek, sınava katılmak ve doğrulama işlemine başlamak için yeşil renkli "Gözetmene Bağlan" düğmesine tıklayın. Gözetmen tarafından verilen talimatları uygulayın.

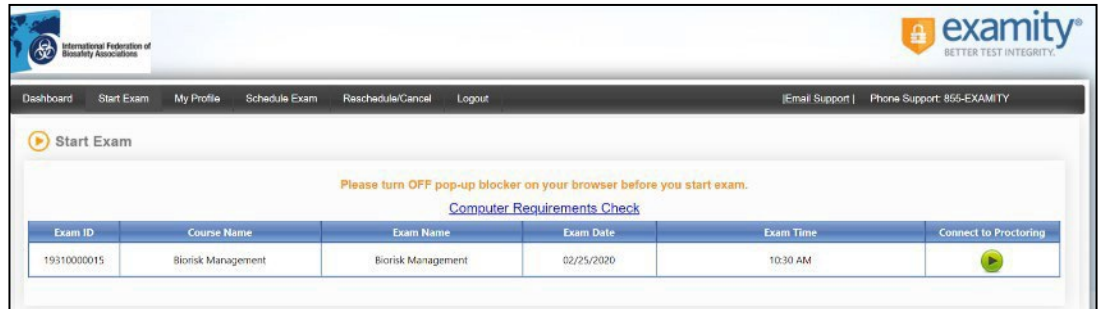

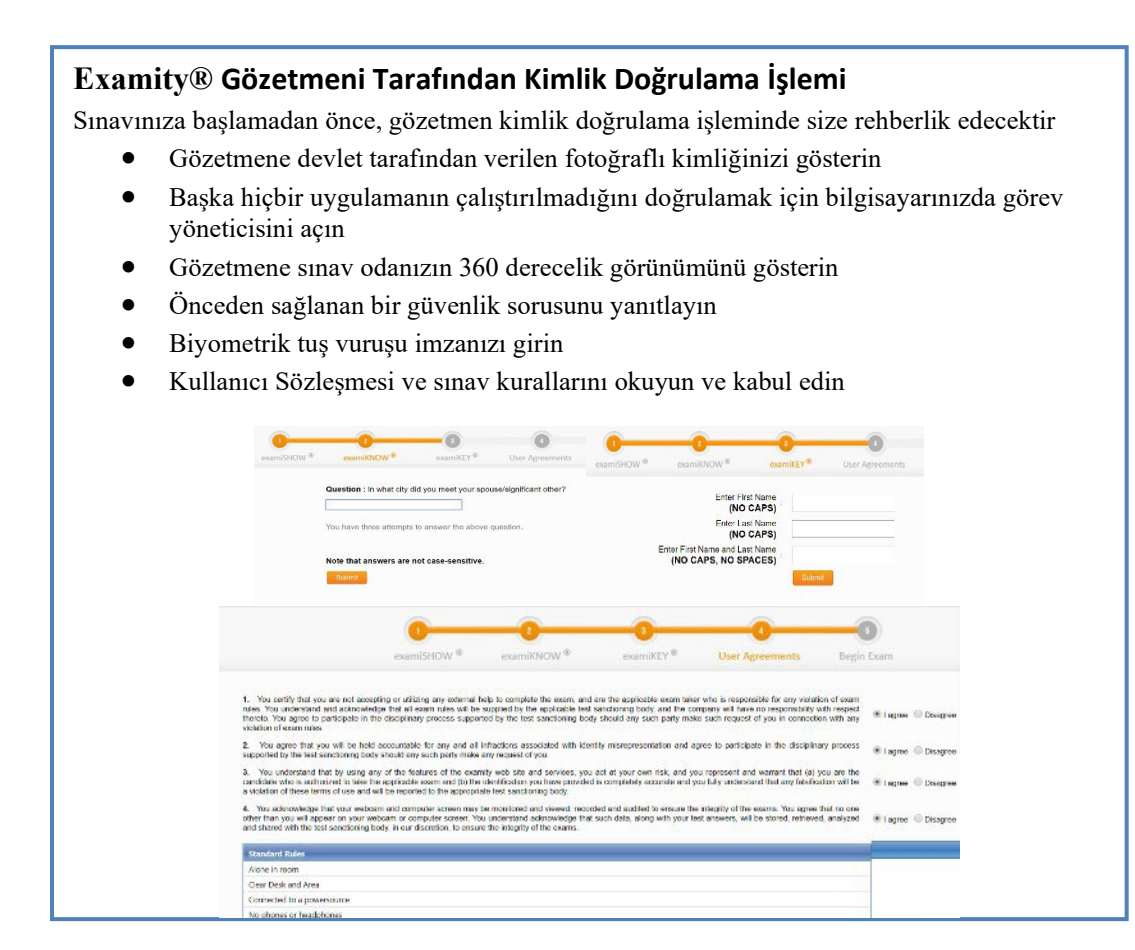

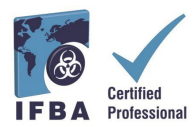

Artık "Sınava Başla" butonuna basarak sınava başlamaya hazırsınız. **Sınav sırasında herhangi bir sorununuz varsa, gözetmeniniz ile konuşun.**

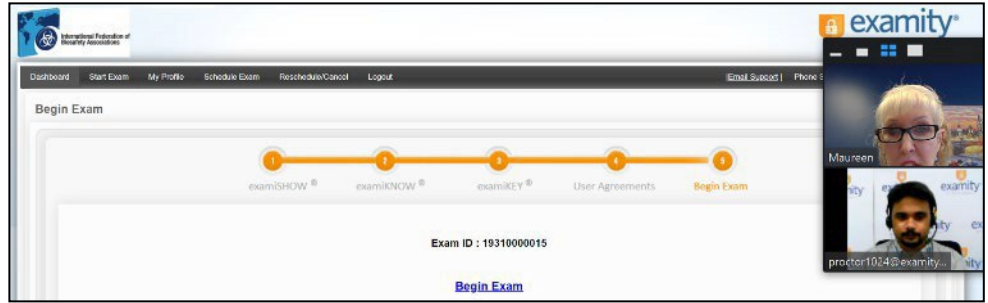

Tüm talimat notlarını dikkatlice okuyun ve "Başla" düğmesini seçin.

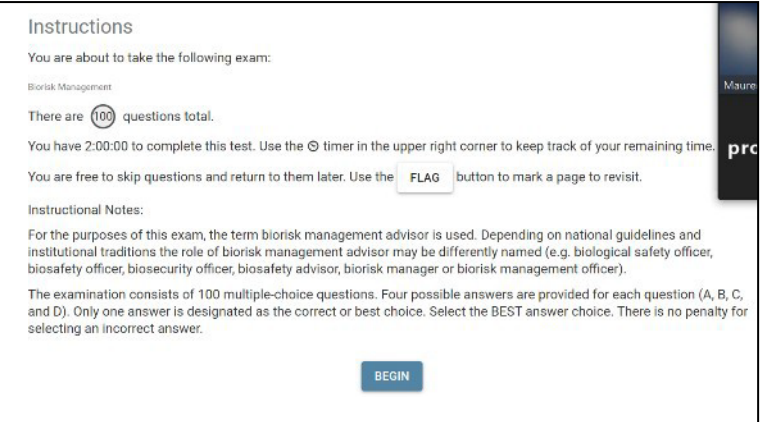

- Sınav soruları dört olası cevapla birlikte görünecektir; yalnızca bir yanıtı tıklayın.
- Sınav için kalan süre ekranınızın sol üst köşesinde görünür.
- Bir sonraki soruya geçmek için "İleri" düğmesine tıklayın

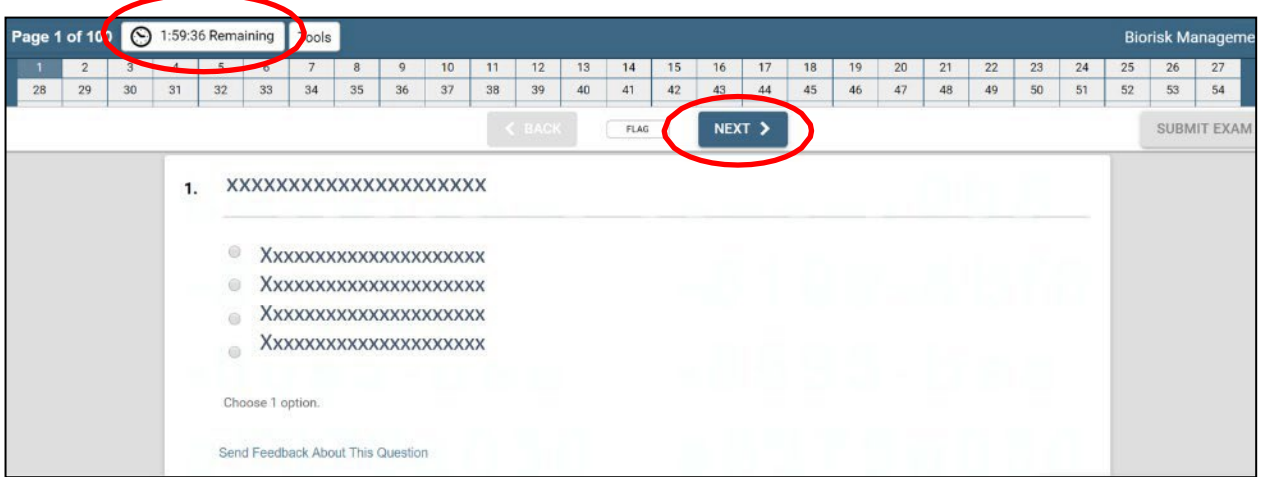

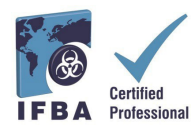

- Sınavı bitirmeden önce gözden geçirmek istediğiniz soruları takip etmek için "Bayrak" düğmesine tıklayın ve soru turuncu renkte vurgulanmış olarak görünecektir.

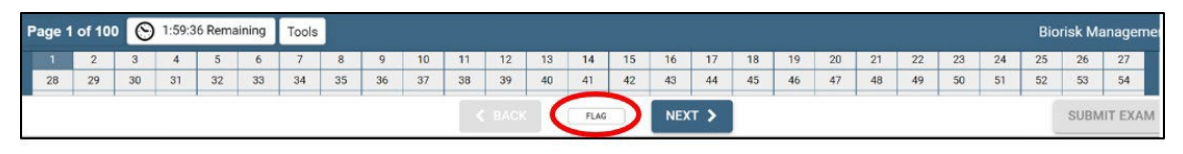

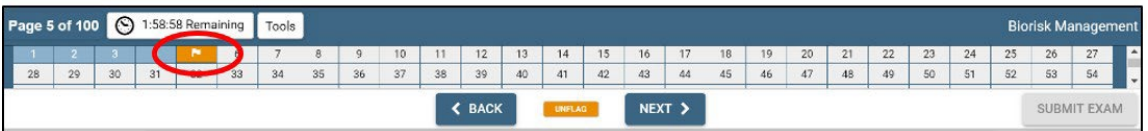

- Ayrıca, her sorunun altındaki "Geri Bildirim Gönder" düğmesine tıklayarak herhangi bir soru için IFBA Belgelendirme Kuruluşu'na yorum bırakabilirsiniz.

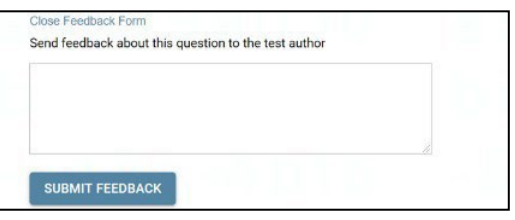

- Sınavın sonuna ulaştığınızda ve 100 sorunun tamamını yanıtladığınızda, ekranınızın sağ üst köşesindeki "Sınavı Gönder" düğmesini tıklayın.

- Sınavınızı gönderdikten sonra, gözetmen *Examity®'den* ayrılmanıza yardımcı olacaktır; sınavınızı gönderene ve talimat verilene kadar gözetmeniniz ile bağlantınızı kesmeyin.

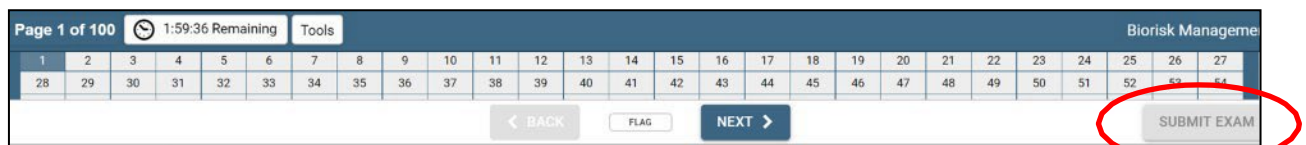

### **Teknik Destek**

Çevrimiçi sınavınıza girerken herhangi bir zorlukla karşılaşırsanız, gözetmeniniz ile konuşun veya ekranınızın sağ alt kısmındaki iletişim bilgilerini kullanarak Examity® desteği ile iletişime geçin.

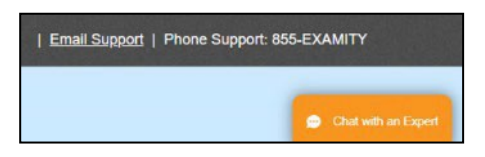

Sınavın engellendiğini fark ederseniz, bunun nedeni örneğin iş yerinde iseniz, kullandığınız ağ olabilir. Kullandığınız ağ, yalnızca beyaz listedeki web sitelerinin kullanılmasına izin veren güvenli bir işveren ağıdır. Kişisel bir bağlantı daha iyi çalışabilir. Sınavınızı iş yerinde işverenlerin ağından yapmayı tercih ediyorsanız, sisteminizi test etmek için lütfen bu bağlantıyı kullanın:

[https://scorpion.caveon.com/launchpad/oleary](https://scorpion.caveon.com/launchpad/oleary-box-09-sytem-check/system-check)-box-09-sytem-check/system-check Sınav

başlamazsa, iş yerinde sınava giremeyeceksiniz demektir veya işyeri ağ yönetiminizden sınavı beyaz listeye almasını istemeniz gerekir.

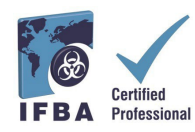

#### **Sınav Sonuçlarınızı Alma**

Sınav sonuçları 7 iş günü içinde doğrudan size e-posta ile gönderilecek ve her sınav içeriği alanında elde edilen puanın bir özetini içerecektir. Başarılı olan adaylara Sertifika Kuruluşu Başkanından sertifika, yaka pini, cüzdan kartı ve tebrik

mektubunu içeren sertifika paketi verilecektir. Sınavda başarısız olan adaylar yeniden başvurabilir ve başvuru ücretlerini yatırmaları gerekir.

#### **Lütfen Dikkat:**

Sınava girmeyen ve geç giriş yapan (30 dk veya daha fazla) veya zayıf internet bağlantısı olan adaylardan, Examity, 50 ABD Doları ücret tahsil edecektir.